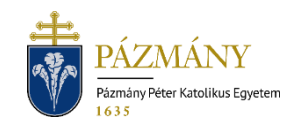

# SZOCIÁLIS TÁMOGATÁS IRÁNTI KÉRELMEK (501, 502, 503)

Hallgatói tájékoztató

Az alábbi kérelmek benyújtása a 2018/19. tanév őszi félévétől kezdve kizárólag Neptun rendszeren keresztül lehetséges:

- 501 Rendszeres Szociális Támogatás,
- 502 Alaptámogatás,
- 503 Rendkívüli Szociális Támogatás.

### Ki adhatja le?

- 501 bármely szociális juttatásra jogosult hallgató,
- 502 első alkalommal államilag támogatott teljes idejű alap- vagy osztatlan képzésben, illetve mesterképzésben hallgatói jogviszonyt létesítő személy az első bejelentkezésekor, amennyiben teljesül rá az alábbiak valamelyike:
	- fogyatékossággal élő vagy egészségi állapota miatt rászorult,
	- halmozottan hátrányos helyzetű,
	- családfenntartó,
	- nagycsaládos,
	- árva,
	- hátrányos helyzetű,
	- gyámsága nagykorúsága miatt szűnt meg,
	- félárva
- 503 bármely szociális juttatásra jogosult hallgató, akinek az életkörülményeiben hirtelen, előre nem látható romlás következett be; és – az élethelyzet változást követően - rendszeres szociális ösztöndíjra is jogosult lett volna.

*Szociális juttatásra jogosult az a teljes idejű felsőoktatási szakképzésben, alap- és mesterképzésben, illetve osztatlan képzésben, valamint doktori képzésben részt vevő hallgató, aki* 

- *államilag támogatott képzési formában, vagy*
- *magyar állami ösztöndíjasként vesz részt, vagy tanulmányait államilag támogatott képzési formában kezdte meg és az adott szakon, szakképzésben megkezdett féléveinek száma alapján jogosult lenne államilag támogatott képzésben való részvételre.*

### Mikor adhatja le?

Az 501, 502 kérvények az Egyetemi Tanács által elfogadott féléves időbeosztásban meghatározott időtartamban nyújthatóak be. Az 503-as kérelem elérhetőségi ideje az *'Ügyintézés/Kérvények'* menüpont alatt a *'Kitölthető kérvények'* fülön a kérelem sorában látható.

### Milyen adatok szerepelnek a kérvényen?

A kérvényező Neptunban szereplő adatai:

- Hallgató személyes adatai:
	- o név,
	- o Neptun-kód,
	- o Születési dátum
	- o e-mail cím,
	- o telefonszám.
- Hallgató képzési adatai:
	- o képzés kódja, neve,
	- o képzés jogviszony kezdete,
	- o ügyintéző neve, Neptun-kódja,
	- o képzés féléves adatai táblázatos formában (501, 503),
	- o pénzügyi státusz (501, 502),
	- o felvételkori pénzügyi státusz (501),
	- o aktív/passzív félévek száma (501).
- Hallgató által **ellenőrzendő adatok** (hiányzó, vagy helytelen adatokat a kérvény benyújtásához legkésőbb a féléves időbeosztásban meghatározott *adategyeztetési időszak*ban lehet javítani):
	- o **lakhatási adatok** (501),
	- o elnyert **miniszteri ösztöndíj/Hunyadi János Ösztöndíj** (501).

*Fenti adatok javítását, bevitelét az eredeti igazoló dokumentumok bemutatásával a tanulmányi előadónál lehet kérni.*

- o **esélyegyenlőségi adatok** táblázatos formában (501, 502, 503).
	- *A hiányzó esélyegyenlőségi adatokat az "Információ / Általános nyomtatványok" menüponton nyomtatható "Esélyegyenlőségi adatbejelentő" nyomtatványon kell a kari DJB ügyintézőjéhez eljuttatni az alátámasztó dokumentumokkal együtt. A szempontok befogadása esetén az esélyegyenlőségi adat, legkésőbb az adategyeztetési időszakot követő munkanapon, rögzítésre kerül a Neptun rendszerben. Elutasítás esetén az elutasítás tényéről a hallgató e-mailben kap értesítést.*

A kérvényező által megadandó adatok:

- a hallgató szociális helyzetének felméréséhez szükséges adatok (501, 502),
- a hallgató életkörülményeiben bekövetkezett változások ismertetése (503),
- igényelt támogatási összeg (503).

## Folyamat – 501 Rendszeres szociális támogatás

#### Kérvényleadás

A kérvények leadására a hallgatói WEB-en az *'Ügyintézés/Kérvények'* menüpont alatt a *'Kitölthető kérvények'* fülön a megfelelő kérvénysablon megnyitásával van lehetőség. Az érvényesség kezdete és vége a kérvény sorában látható.

Kitöltéskor a tájékoztatóban "ellenőrzendő adatok" címen felsorolt adatoknál mindenképp ellenőrizni szükséges, hogy a valóságnak megfelelnek.

Az igazoló dokumentumok csatolására az egyes jellemzők mellett közvetlenül van lehetőség egyenként legfeljebb 10 MByte méretű PDF, PNG, JPG, JPEG formátumú fájl formájában. A lakóhely távolságának alátámasztásához a szükséges fájl létrehozása a [melléklet](#page-5-0)ben megadott módszerrel lehetséges.

Amennyiben az "Önellátó" mezőnél "igen" válasz kerül megjelölésre, a bírálati folyamat során személyes beszélgetésen kell megjelennie a kari Szociális Bizottság képviselőinél, a kérvény benyújtási határidőt követő napokban. A személyes beszélgetés pontos időpontjáról és helyszínéről minden szociális támogatásra jogosult hallgató kap előzetes értesítést.

Amennyiben az előre kihirdetett időpontban nem jelenik meg a hallgató, a kérvénye elutasításra kerülhet, mivel önellátó hallgatók esetén a személyes egyeztetés a jövedelmi helyzet igazolásának a része.

Kitöltés után a *'Következő'* gomb megnyomása, majd az előnézeti oldalon a *'Kérvény beadása'* gomb megnyomása indítja a leadást. A kérvény leadottnak tekinthető, ha *'Ügyintézés alatt'* státuszba került, melynek ellenőrzésére a hallgatónak az *'Ügyintézés/Kérvények'* menüpont alatt a *'Leadott kérvények'* fülön van lehetősége.

A kérvény benyújtásához szolgáltatási díj fizetési kötelezettség nem kapcsolódik.

#### Javítás

A kérvényfolyamat során, ha szükséges adatok, dokumentumok hiányoznak vagy pontosításra van szükség, a véleményező/bíráló a kérvényt visszaküldheti javításra, mely a kérvényezőnek HWEB-en az *'Ügyintézés/Kérvények'* menüpontban a *'Leadott kérvények'* fülön *'Javításra visszaküldve'* státusszal újra megjelenik. A kérvényező Neptun (megfelelő beállítás esetén e-mail) üzenetben értesül a javítandó kérvényről. Javítani a kérvény sorvégi + jelére kattintva felugró menüből a *'Javítás'* lehetőséget választva lehet.

A javítás menete megegyezik a leadáséval, azzal a különbséggel, hogy a kérvény megnyitásakor felugró ablakban kap üzenetet a javításra visszaküldés indokáról (az indok a kérvény fölötti szövegbuborékban is látható a felugró ablak bezárása után). Fontos, hogy a javításra a benyújtáshoz kapcsolódó ütemezés szerinti, korlátozott számú nap áll a kérvényező rendelkezésére, annak elteltével a kérvény változatlan formában kerül vissza döntésre.

#### Kérvény elbírálása és ügyintézés

A kérvény az elbírálás során, ha a jövedelmi helyzet nem megállapítható (hiányzik a jövedelemigazolás), vagy hiányzik a hatósági bizonyítvány az egy lakcímre bejelentett személyekről**, elutasításra kerül**, ellenkező esetben **elfogadásra**, a **pontszámok véglegesítésre kerülnek**. A jóváhagyásról/elutasításról a kérvényező Neptun (megfelelő beállítás esetén e-mail) üzenetben értesül.

A pontszámhatárokat, és az azokhoz ösztöndíj összegét az Egyetemi Diákjóléti Bizottság határozza meg, és – rektori jóváhagyás után – közzéteszi az egyetemi honlapon

### Folyamat – 502 Alaptámogatás

#### Kérvényleadás

A kérvények leadására a hallgatói WEB-en az *'Ügyintézés/Kérvények'* menüpont alatt a *'Kitölthető kérvények'* fülön a megfelelő kérvénysablon megnyitásával van lehetőség. Az érvényesség kezdete és vége a kérvény sorában látható.

Kitöltéskor a tájékoztatóban "ellenőrzendő adatok" felsorolt adatoknál mindenképp ellenőrizni szükséges, hogy a valóságnak megfelelnek.

Az igazoló dokumentumok csatolására az egyes jellemzők mellett közvetlenül van lehetőség egyenként legfeljebb 10 MByte méretű PDF, PNG, JPG, JPEG formátumú fájl formájában.

Kitöltés után a *'Következő'* gomb megnyomása, majd az előnézeti oldalon a *'Kérvény beadása'* gomb megnyomása indítja a leadást. A kérvény leadottnak tekinthető, ha *'Ügyintézés alatt'* státuszba került, melynek ellenőrzésére a hallgatónak az *'Ügyintézés/Kérvények'* menüpont alatt a *'Leadott kérvények'* fülön van lehetősége.

A kérvények benyújtásához szolgáltatási díj fizetési kötelezettség nem kapcsolódik.

#### Javítás

A kérvényfolyamat során, ha szükséges adatok, dokumentumok hiányoznak vagy pontosításra van szükség, a véleményező/bíráló a kérvényt visszaküldheti javításra, mely a kérvényezőnek HWEB-en az *'Ügyintézés/Kérvények'* menüpontban a *'Leadott kérvények'* fülön *'Javításra visszaküldve'* státusszal újra megjelenik. A kérvényező Neptun (megfelelő beállítás esetén e-mail) üzenetben értesül a javítandó kérvényről. Javítani a kérvény sorvégi + jelére kattintva felugró menüből a *'Javítás'* lehetőséget választva lehet.

A javítás menete megegyezik a leadáséval, azzal a különbséggel, hogy a kérvény megnyitásakor felugró ablakban kap üzenetet a javításra visszaküldés indokáról (az indok a kérvény fölötti szövegbuborékban is látható a felugró ablak bezárása után). Fontos, hogy a javításra a benyújtáshoz kapcsolódó ütemezés szerinti, korlátozott számú nap áll a kérvényező rendelkezésére, annak elteltével a kérvény változatlan formában kerül vissza döntésre.

#### Kérvény elbírálása és ügyintézés

Az elbírálás során, ha a megadott adatok alapján a hallgató jogosult alaptámogatásra a kérelem **elfogadásra**, ellenkező esetben **elutasításra kerül**. A jóváhagyásról/elutasításról a kérvényező Neptun (megfelelő beállítás esetén e-mail) üzenetben értesül.

### Folyamat – 503 Rendkívüli szociális támogatás

#### Kérvényleadás

A kérvények leadására a hallgatói WEB-en az *'Ügyintézés/Kérvények'* menüpont alatt a *'Kitölthető kérvények'* fülön a megfelelő kérvénysablon megnyitásával van lehetőség. Az érvényesség kezdete és vége a kérvény sorában látható.

Kitöltéskor a tájékoztatóban "ellenőrzendő adatok" felsorolt adatoknál mindenképp ellenőrizni szükséges, hogy a valóságnak megfelelnek.

A kötelezően kitöltendő indoklást igazoló dokumentumok csatolására közvetlenül a mező kitöltése után van lehetőség legfeljebb 10 MByte méretű PDF, PNG, JPG, JPEG formátumú fájl formájában.

Kitöltés után a *'Következő'* gomb megnyomása, majd az előnézeti oldalon a *'Kérvény beadása'* gomb megnyomása indítja a leadást. A kérvény leadottnak tekinthető, ha *'Ügyintézés alatt'* státuszba került, melynek ellenőrzésére a hallgatónak az *'Ügyintézés/Kérvények'* menüpont alatt a *'Leadott kérvények'* fülön van lehetősége.

A kérvények benyújtásához szolgáltatási díj fizetési kötelezettség nem kapcsolódik.

#### Javítás

A kérvényfolyamat során, ha szükséges adatok, dokumentumok hiányoznak vagy pontosításra van szükség, a véleményező/bíráló a kérvényt visszaküldheti javításra, mely a kérvényezőnek HWEB-en az *'Ügyintézés/Kérvények'* menüpontban a *'Leadott kérvények'* fülön *'Javításra visszaküldve'* státusszal újra megjelenik. A kérvényező Neptun (megfelelő beállítás esetén e-mail) üzenetben értesül a javítandó kérvényről. Javítani a kérvény sorvégi + jelére kattintva felugró menüből a *'Javítás'* lehetőséget választva lehet.

A javítás menete megegyezik a leadáséval, azzal a különbséggel, hogy a kérvény megnyitásakor felugró ablakban kap üzenetet a javításra visszaküldés indokáról (az indok a kérvény fölötti szövegbuborékban is látható a felugró ablak bezárása után). Fontos, hogy a javításra 15 naptári nap áll a kérvényező rendelkezésére, annak elteltével a kérvény változatlan formában kerül vissza döntésre.

#### Kérvény elbírálása és ügyintézés

Benyújtás után a kérelem az EDJB-hez kerül döntésre. Eredménye a döntés alapján a következő lehet:

- **elfogadva**,

- **módosítással elfogadva,** amennyiben az igényelt összeg módosításra kerül,

- **elutasítva**.

Az eredményről a kérvényező Neptun (megfelelő beállítás esetén e-mail) üzenetben értesül.

# <span id="page-5-0"></span>Melléklet Lakóhely és képzési hely távolságának megadása

A távolság megállapításához használja a [GoogleTérképet](https://www.google.com/maps/dir/) [\(https://www.google.com/maps/dir/](https://www.google.com/maps/dir/) ).

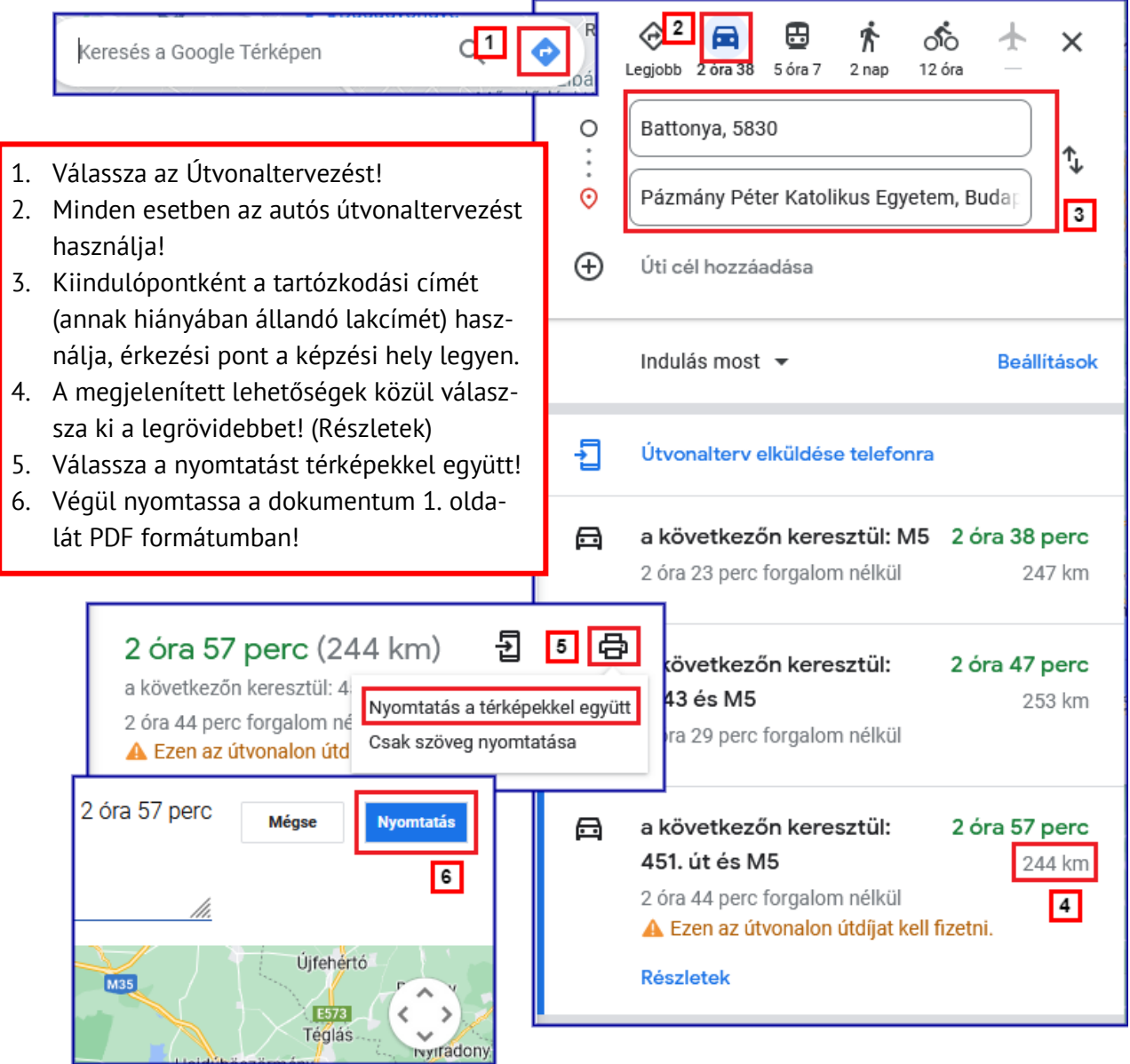